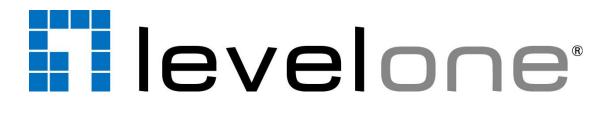

User's Manual Version 1.0.06

2014/04/18

# **Conventions Used in This Manual**

The following are typographic conventions used in this manual:

- **Bold**: Bold typeface is used for a keyword, major functions of NVR, or a title of a section/column.
- *Italic*: Italic typeface is used for a filename or location path.
- <u>Underlined</u>: Underlined typeface is used for a document name or hyperlink.
- "**Bold**": Bold interface enclosed in double quotation marks indicates the name of a button or a choice item.

Some notices are placed within the following boxes; each type of the box indicates different purposes or levels of importance for system:

#### Important Notice

The content within this box is an **important notice**. This notice is important for you to get certain function to work properly, or to prevent from certain potential problems that may damage your system. Make sure you read this notice and follow the instructions.

#### Note

The content within this box is a **note**. A note is some necessary information you need to know about the LevelOneon you are currently taking, like what will happen after you follow or don't follow certain procedure.

#### Tip

The content within this box is a **tip**. A tip gives you an alternative method to easily or quickly achieve an objective, usually for specific conditions.

# **Table of Contents**

# **1** Overview

| Introduction         | 4 |
|----------------------|---|
| Network Architecture | 4 |

# 2 Setup

| 5 |
|---|
| 6 |
| 7 |
| 9 |
| 9 |
| 9 |
|   |

# 3 Connect a Site / Device

# **4 Operation Instructions**

| View Screen           | 11 |
|-----------------------|----|
| Single Channel Screen | 12 |
| On-screen Alerts      | 13 |
| On-screen Controls    | 14 |
| Navigation Menu       | 15 |
| Enable PTZ            | 15 |
| Preset Points         | 15 |
| Take Snapshot         | 15 |
| Manual Recording      | 15 |
| Manual DO Trigger     | 15 |
| Stream Switcher       | 15 |
| Operate PTZ Functions | 16 |
| Optical PTZ           | 16 |
| Digital PTZ           | 17 |
| Go to Preset Points   | 18 |
| Send To TV Wall       | 19 |

11

10

4

5

3

# **Overview**

## Introduction

**LevelOne OneSecure** is a free app running on mobile **Android** devices, allowing you to remotely monitor camera live view output from LevelOne video management system.

This app can manage up to 256 sites, and can provide 6-grid live view, single channel live view, and screen snapshots on mobile devices.

**LevelOne OneSecure** is ready to connect with an <u>LevelOne central management system</u> server, an <u>LevelOne software network video recorder server</u>, an <u>LevelOne standalone network</u> <u>video recorder</u> and an <u>LevelOne camera</u> without further configuration or installation.

#### **Network Architecture**

The service architecture is described in the following figure. Please note that the architecture may change to fit different applications.

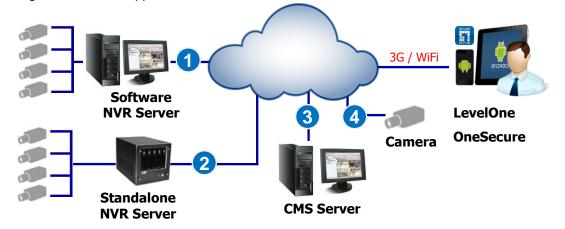

#### Scenario 1

LevelOne OneSecure connects with software NVR server.

Scenario 2

LevelOne OneSecure connects standalone NVR server.

Scenario 3

LevelOne OneSecure connects central management system server.

#### Scenario 4

LevelOne OneSecure connects with a camera.

# Setup

# **Pre-requisites**

Before using LevelOne OneSecure, please make sure pre-requisites below are fulfilled:

- Your server sites (software NVR servers, CMS servers or standalone NVR servers) have been upgraded to compatible versions. Please refer to *LevelOne OneSecure Release Notes* on <u>http://global.level1.com/</u>for compatible version information.
- 2. Your Android device has been upgrade to firmware version 2.3 or later.

## **Download & Installation**

To start using LevelOne OneSecure, please download and install this app in your device.

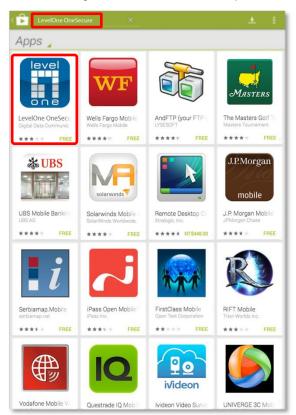

In **"Google play"**, search the keyword **"LevelOne OneSecure**" and install the app directly. It requires Internet access for the mobile device.

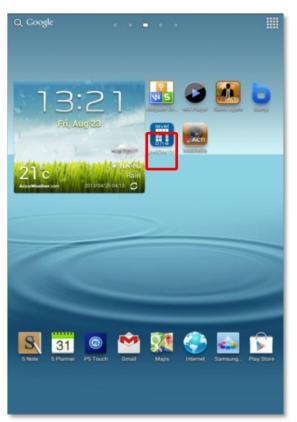

After installation is complete, the application icon icon will appear on main screen.

# Add a Server / Camera

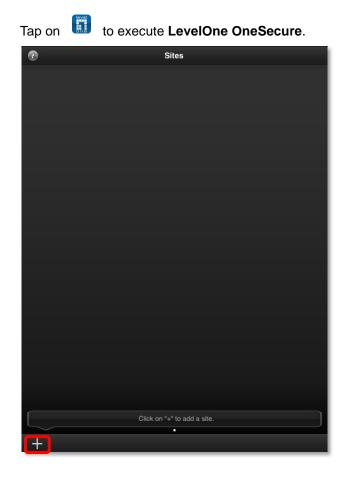

## Step 1

The **Sites** list is empty when you first enter **LevelOne OneSecure**. Tap the **Add** button " + " to start editing a new site/camera.

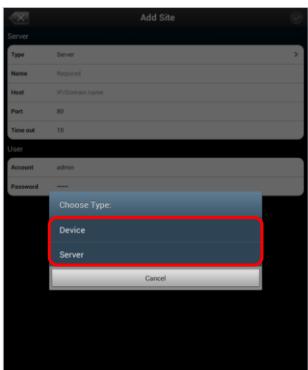

#### Step 2

On "**Choose Type**" window, select the video source type.

Select "**Device**" for a camera or a video encoder; select "**Server**" for a CMS server, a software NVR server or a standalone NVR server.

| ×        |              | Add Site |   |
|----------|--------------|----------|---|
| Server   |              |          |   |
| Туре     | Server       |          | > |
| Name     | CMS          |          |   |
| Host     | 172.16.26.91 |          | 0 |
| Port     | 80           |          |   |
| Time out | 10           |          |   |
| User     |              |          |   |
| Account  | admin        |          |   |
| Password |              |          |   |
|          |              |          |   |
|          |              |          |   |
|          |              |          |   |
|          |              |          |   |
|          |              |          |   |

#### Step 3

Enter **Edit** page to fill in the connection properties for **LevelOne OneSecure** to connect the site, and **OneSecure** to save this site.

- •Name: Server site name
- •Host: Server ip / domain name address
- •Port: Server port number
- •Account: Server site account

•**Password**: The password for this account

If this is a camera, please click the "**Get Device Setting**" button before saving to make sure this device is accessible.

Get Device Setting

#### Note

The permission to see certain views or devices on an NVR / CMS server is defined by the access level of the User Group your account belongs to. If you cannot see certain views or devices, ask the system administrator to modify your user group settings.

# Manage Sites

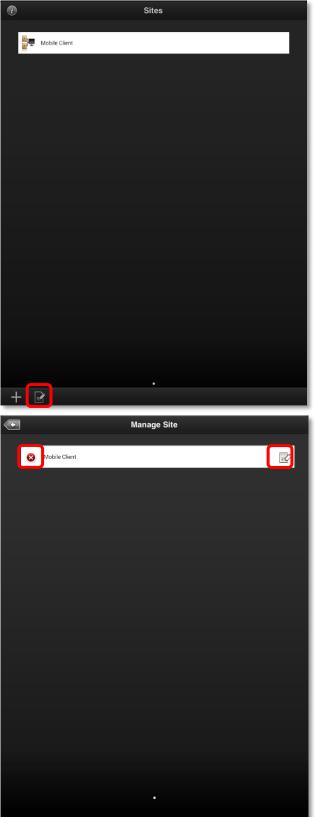

Every time you execute LevelOne OneSecure, you will first enter the Sites list.

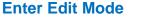

To edit the existing server sites, tap

on the bottom to enter the edit screen.

#### **Delete/Modify a Site**

In edit mode, select a site, tap 😣 to delete it or tap on 📝 to modify the site's properties.

#### Note

On **LevelOne OneSecure** interface, you can always on title bar to return to the upper layer. The title bar will only reveal when the device screen is in **Portrait** orientation mode.

# **Connect a Site / Device**

| î | Sites                          |  |
|---|--------------------------------|--|
|   | Mobile Client                  |  |
|   | Server Site Type<br>NVR Server |  |
|   | Camera / Video Encoder         |  |
|   |                                |  |
|   |                                |  |
|   |                                |  |
| + | •                              |  |

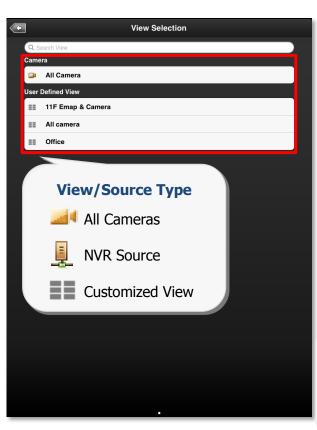

## Step 1

Tap on execute LevelOne
OneSecure. Tap a server site on Sites
list.

If you are connecting to a camera / video encoder site, you will directly enter the live view.

#### Note

Please make sure your site is accessible via Internet, and that your Android device is connect to the Internet.

## Step 2

After successfully connecting to a site, you, will enter **View Selection** screen. The **User Defined Views** and NVR **Sources** (on CMS server only) on this site will be listed here. You may tap any view to enter the live view, or choose "**All Camera**" to see all camera's live view.

If there are numerous views, you can input the view name in **Search Source** / **View** bar to find it.

#### Note

**LevelOne OneSecure** will display each view in 6-grid layout despite the original view layout.

# **Operation Instructions**

## **View Screen**

Upon entering a **View**, you will be provided with a 6-grid layout screen despite the original layout style presented on original interface; each mini channel will display continuous live snapshots at 1 frame per second.

To enter a **Single Channel Screen**, tap the channel, and tap "**Live View**" on the popup window. If there are more than six camera channels in this view, the page indicator will appear on the bottom, and you may swipe horizontally to navigate other pages.

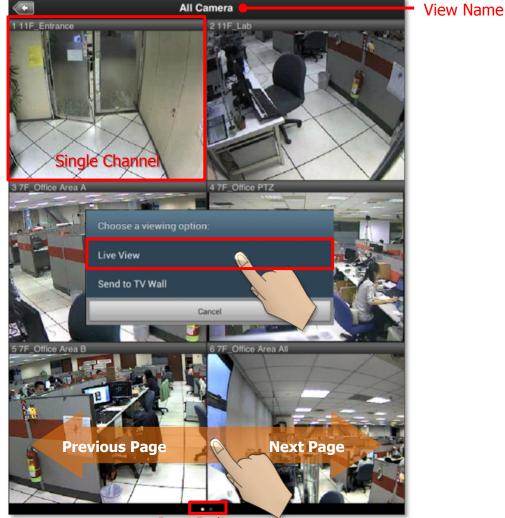

Page Indicator

# **Single Channel Screen**

On a single channel screen displays the camera's live streaming. You may:

- Watch live streaming of a camera by its original resolution.
- Switch to another camera channel or another View at ease.
- Observe triggered motion/DI indications.
- Take a snaphot of live view.
- Manipulate digital/optical PTZ operation
- Perform manual-recording
- Manually trigger DO device.

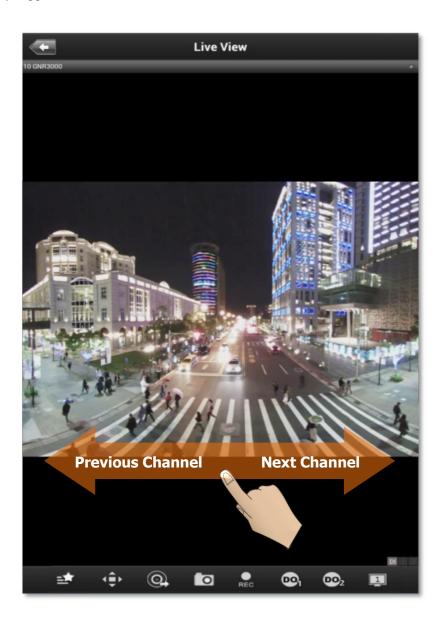

#### **On-screen Alerts**

You may observe two kinds of event alerts: detected motion and triggered digital input.

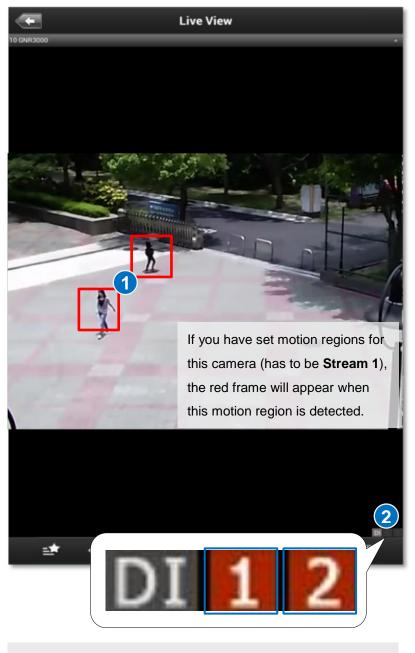

If the digital input connected with this camera is triggered, the icon will turn red from gray.

#### **On-screen Controls**

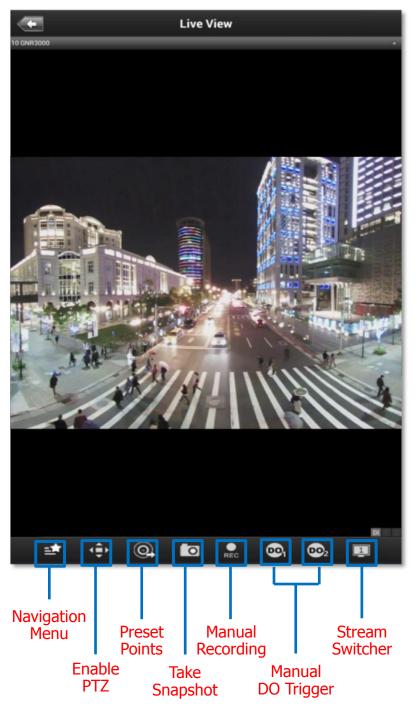

| Function          | Description                                                            |  |  |  |
|-------------------|------------------------------------------------------------------------|--|--|--|
| Navigation Menu   | The Navigation Menu offers shortcuts to other screens:                 |  |  |  |
|                   | Navigation Menu                                                        |  |  |  |
|                   | Sites Sites list                                                       |  |  |  |
|                   | View Selection Source/View list                                        |  |  |  |
|                   | Channel Preview 6-grid View screen                                     |  |  |  |
|                   | Send to TV Wall Send View to TV Wall                                   |  |  |  |
|                   | Cancel                                                                 |  |  |  |
| Enable PTZ        | Tap to enable PTZ manipulation. For detailed instructions, please      |  |  |  |
|                   | refer to the Operate PTZ Functions section in this document.           |  |  |  |
| Preset Points     | Tap to see list of Preset Points available. For detailed instructions, |  |  |  |
|                   | please refer to the Go To Preset Points section in this document.      |  |  |  |
| Take Snapshot     | The snapshot will be saved as *.JPEG file to the default photo         |  |  |  |
|                   | album on your device.                                                  |  |  |  |
| Manual Recording  | Click to start / stop manual recording. As the video is being          |  |  |  |
|                   | recorded, this button will appear red 🎦 until you click it again to    |  |  |  |
|                   | stop recording, and the recording is saved on your NVR server          |  |  |  |
|                   | site.                                                                  |  |  |  |
| Manual DO Trigger | Tap it to bring up the DO buttons. If the DO device is connected,      |  |  |  |
|                   | the button will be enabled, and you may tap it to trigger the device.  |  |  |  |
|                   | You have to make sure the DO device has been well connected            |  |  |  |
|                   | and configured with the camera first.                                  |  |  |  |
|                   |                                                                        |  |  |  |
| Stream Switcher   | Click to switch between showing Stream 1 or Stream 2 of your           |  |  |  |
|                   | device or server.                                                      |  |  |  |

#### Note

Some icons, including "**Preset Points**", "**Manual DO Trigger**", and "**Stream Switcher**" may only appear if related settings are supported or have already been set in your device / NVR / CMS server.

#### **Operate PTZ Functions**

You may control **Optical PTZ** functions (for models with Pan/Tilt/Zoom capabilities) or **Digital PTZ** Functions (with all camera models) on the single channel screen.

#### **Optical PTZ**

To manipulate the **Optical PTZ** function, please make sure the PTZ functions have been successfully enabled and properly set on the NVR server. To start,

- 1. Tap  $\left( \begin{array}{c} a \\ b \end{array} \right)$  to enable PTZ manipulation.
- 2. Select the icon to enter **Optical PTZ** mode. You can use hand gestures to manipulate the movements and zoom levels.
- 3. To return to normal live view, tap  $4 \stackrel{\circ}{=} \mathbb{D}$  again and click on  $\mathbf{X}$ .

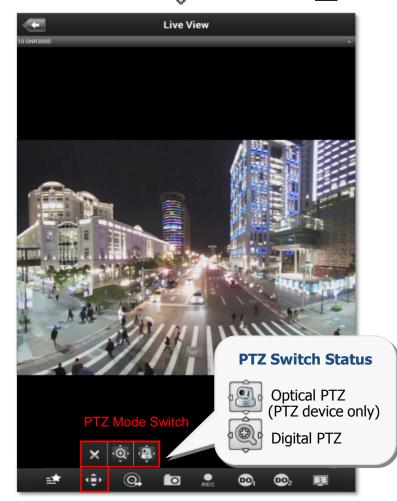

| Function        | Zoom in | Zoom out | Pan / Tilt |
|-----------------|---------|----------|------------|
|                 | Spread  | Pinch    | Swipe      |
| Hand<br>Gesture | N       | - A      | A A        |

#### **Digital PTZ**

LevelOne OneSecure supports Digital PTZ operation by hand gestures on screen for all camera models. To start,

- 1. Tap
- 2. Select the icon to enter **Digital PTZ** mode. Use hand gestures to perform digital zooming, panning or tilting.
- 3. To return to normal live view, tap  $\left( \begin{array}{c} 0 \\ 0 \end{array} \right)$  again and click on  $\mathbf{X}$ .

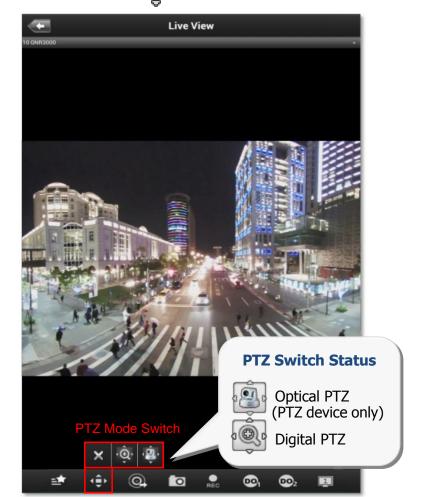

| Function        | Zoom in |               | ction Zoom in Zoom out |            | Pan / Tilt |
|-----------------|---------|---------------|------------------------|------------|------------|
|                 | Spread  | Double-tap    | Pinch                  | Double-tap | Swipe      |
| Hand<br>Gesture | A       | A Contraction | L.                     | R          | Z          |

#### **Go to Preset Points**

If you have previously set the preset points for a PTZ device through an NVR interface, you can tap on the 💽 icon to go to a Present Point. Once you tap on it, a list of pre-defined preset points will be shown. Tap on a present point to make the device go to this point.

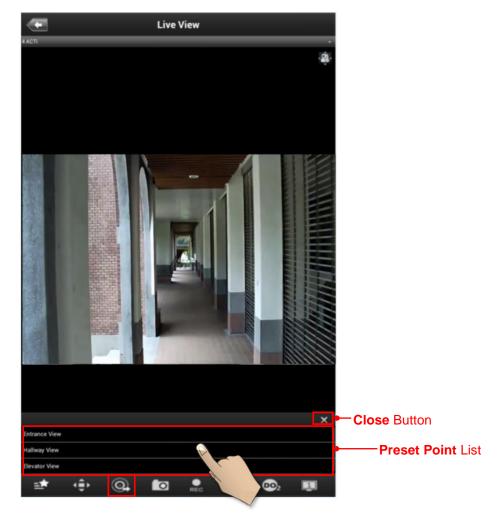

#### Note

Current NVR v3.0.08 and previous versions do not support ePTZ operation of 6VGA streaming mode. If camera is 6VGA mode, please operate the PTZ function through camera web configurator.

## Send To TV Wall

To be able to send a camera view to a TV Wall, please make sure the TV Wall has been set up to work with the CMS server you are connecting to.

To send a camera view to a TV wall, follow these steps:

- Click on the "Send to TV Wall" function. There are two ways to access the "Send To TV Wall" function:
  - a) You can tap on a channel in the View Screen, and select "Send to TV Wall".

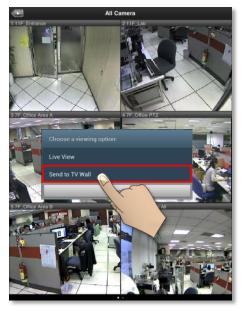

b) You can click on the **Navigation Menu** in the **Single Channel Screen**, and select "Sent to TV Wall".

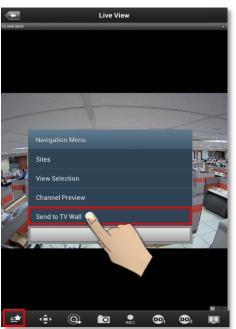

 After clicking on "Send to TV Wall", you will be taken to the TV Wall List. If your CMS server is connected to more than 1 TV Wall Server, you can select which server you would like to use by clicking on it.

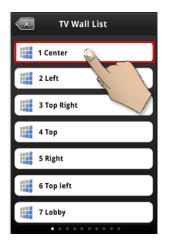

 After selecting a TV Wall Server, you will be taken to Screen Selection. If your TV Wall Server is composed of more than 1 screens/monitors, you can select the screen/monitor that you would like to send your camera view to.

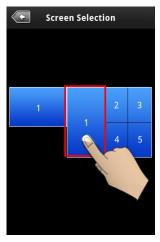

4) After choosing a screen/monitor, you will be taken to Layout Selection. The screen/monitor your chose may have layouts with multiple channels. Select the channel on the layout that you would like to send your camera view to.

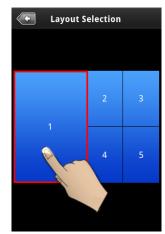